# **BCLOUDSIGN 電子契約(クラウドサイン) 事業者用利用マニュアル**

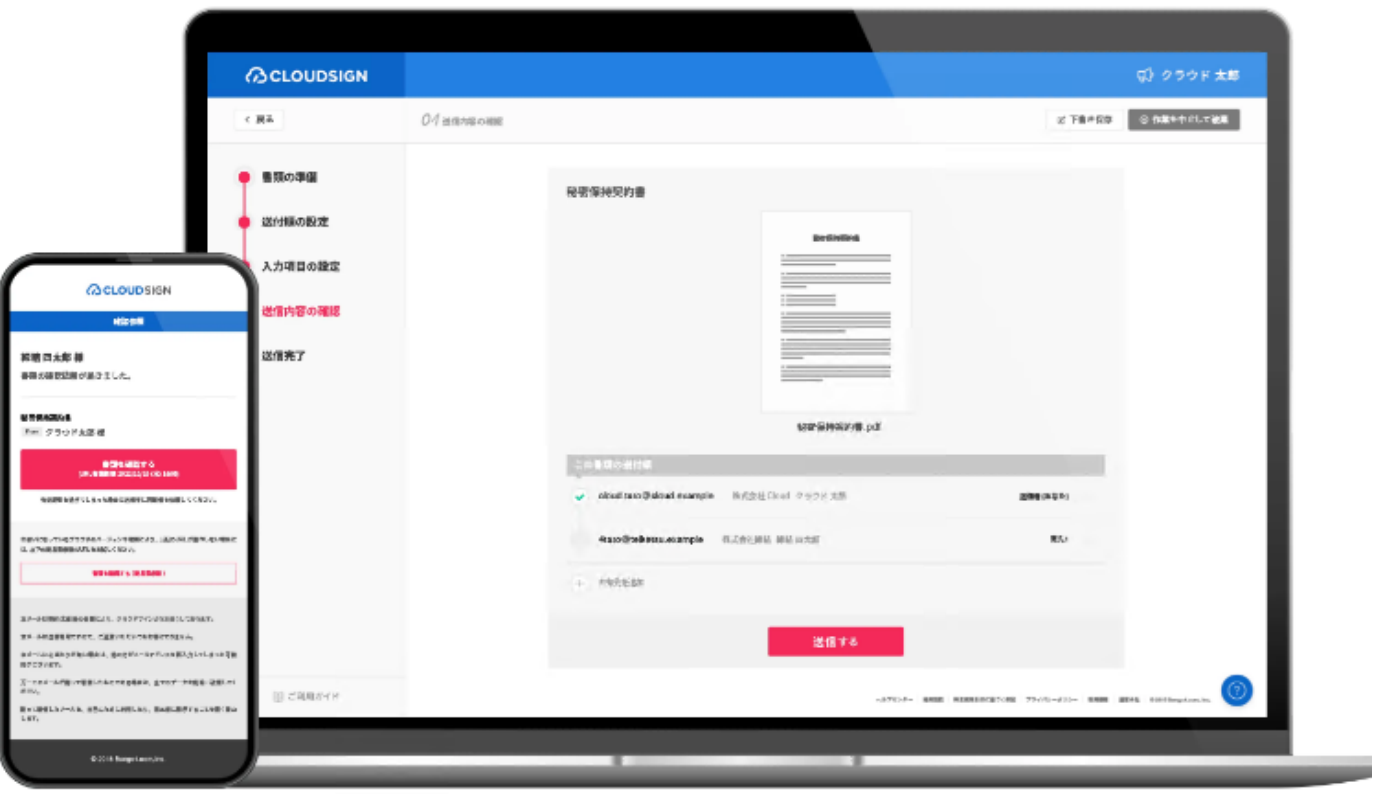

1

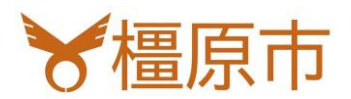

# 1.電子契約を利用するには

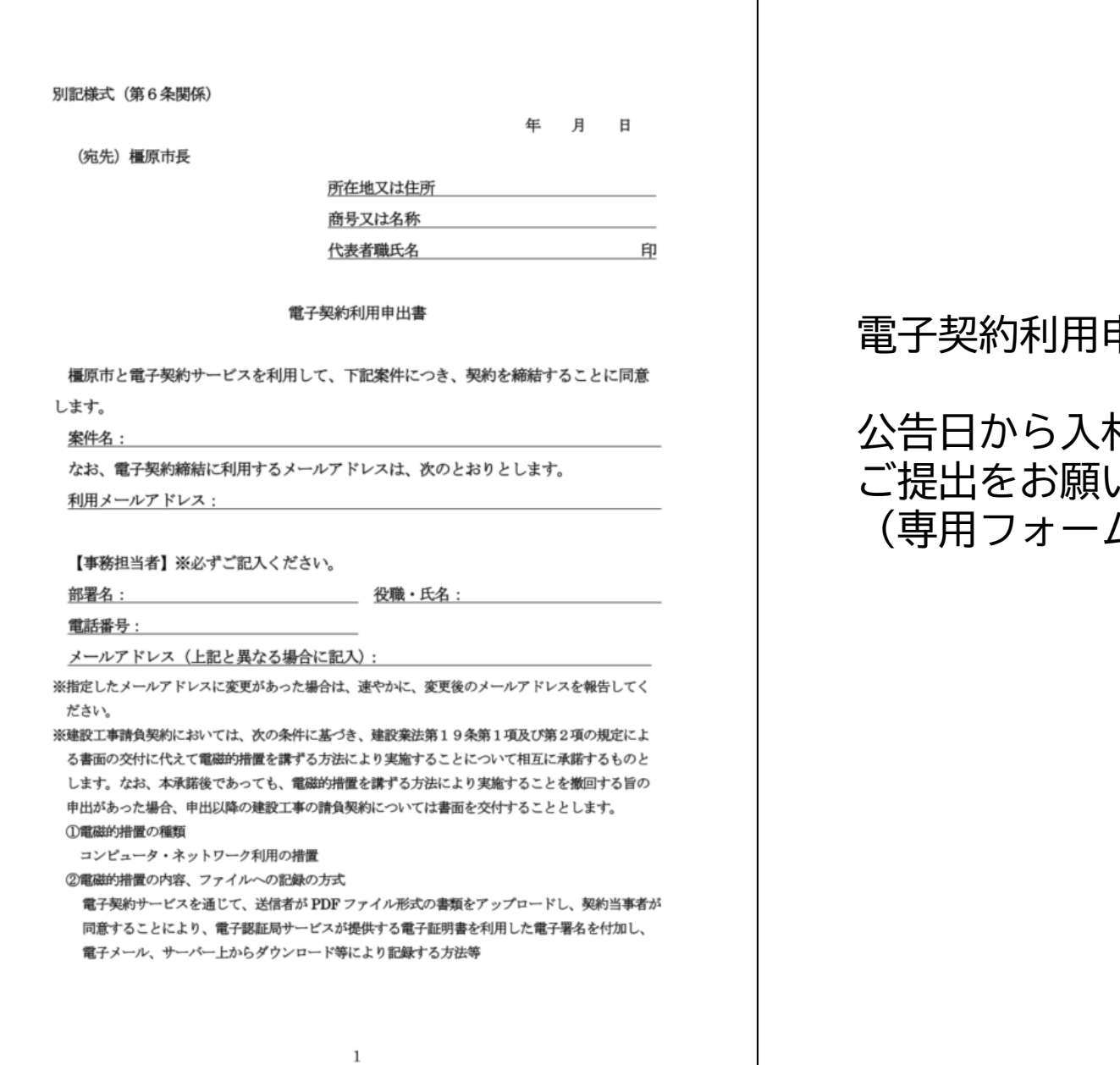

## 電子契約利用申出書の提出が必要です。

## 公告日から入札書の提出期限までの間に ご提出をお願いいたします。 (専用フォームにて)

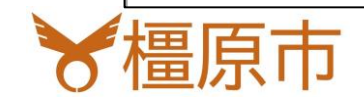

# 2.電子契約サービス操作方法

### 橿原市がクラウドサインを通じて契約書を送信します。 事業者には**クラウドサインからメール**で確認依頼が届きます。 【書類を確認する】ボタンを押します。

○○市 (○○市役所)から 「デモ用 秘密保持契約書」の確認依頼が届いていま … 邑 四 す 受信トレイ x

クラウドサイン <support@cloudsign.jp> To 自分 =

13:19 (9分前) ☆ ◆ :

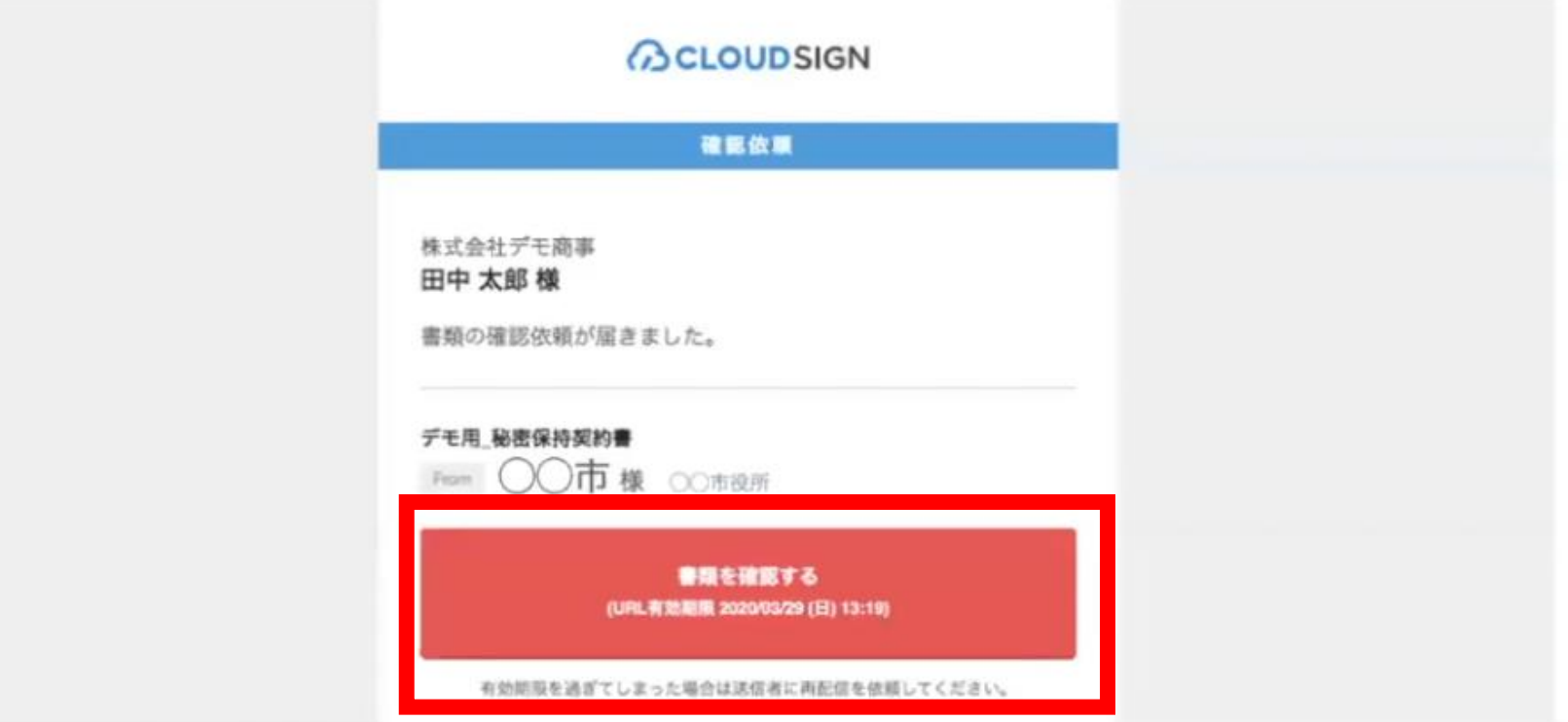

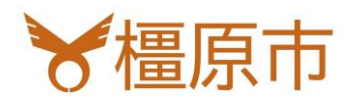

# 2.電子契約サービス操作方法

## 契約書の内容を確認します。 問題がなければページ下部の【書類の内容に同意】ボタンを押します。

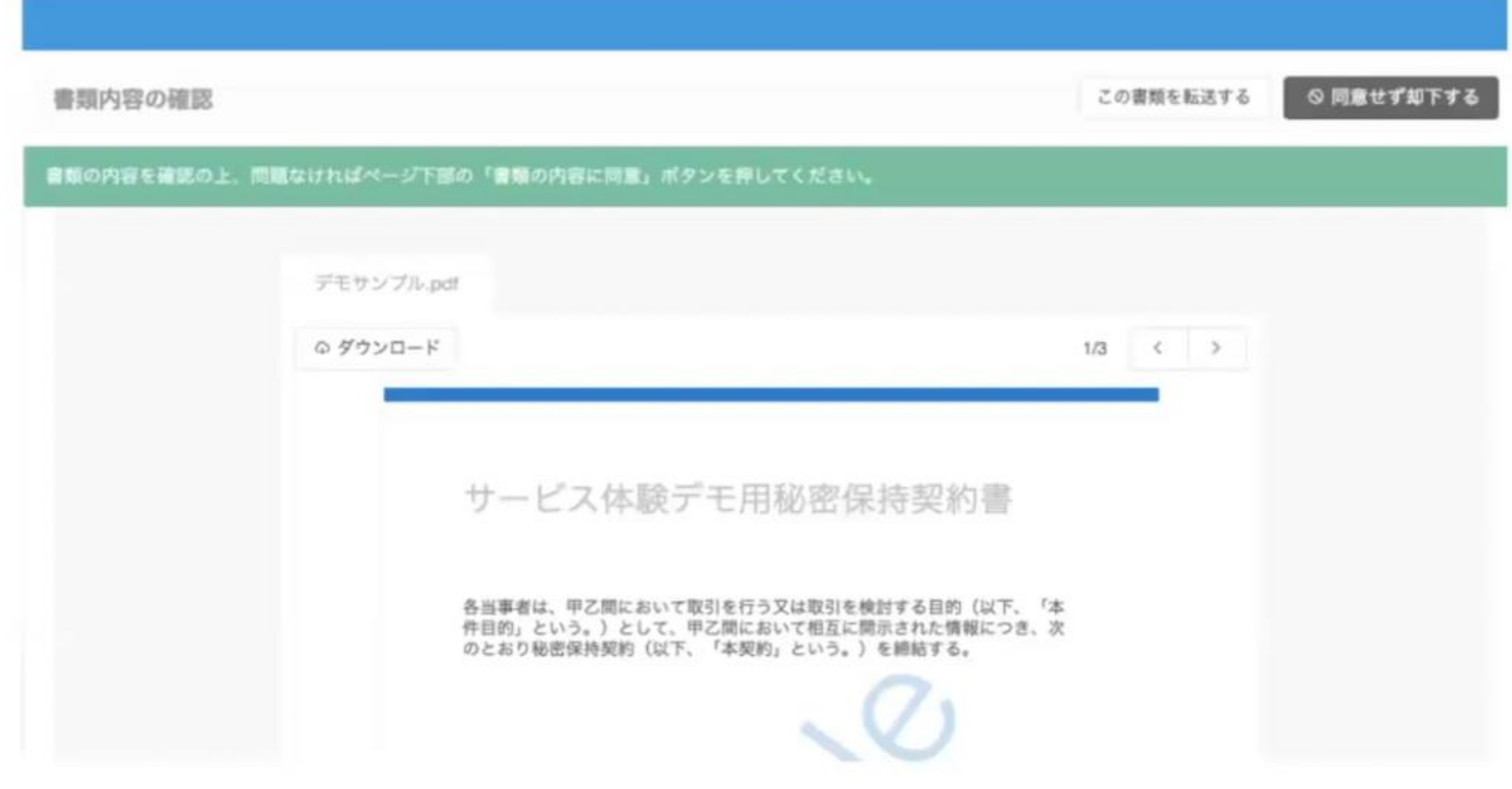

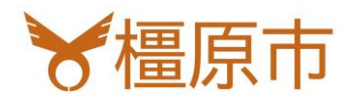

# 2.電子契約サービス操作方法

【同意して確認完了】ボタンを押します。

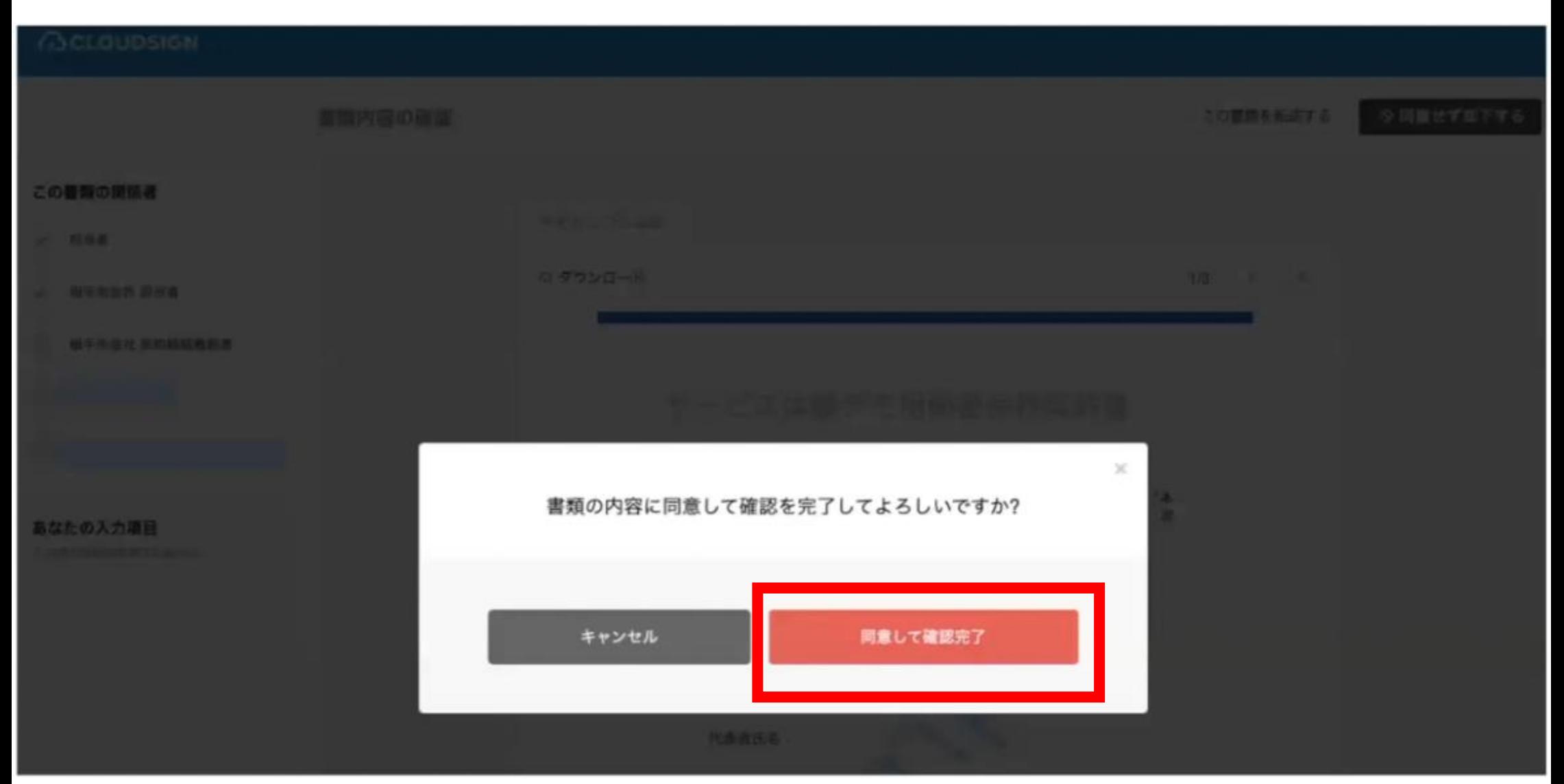

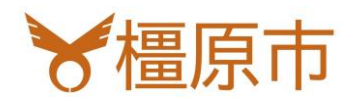

## 電子署名が付与されたPDFファイルの契約書が添付※されたメールが届きます。 ※ファイルが6MB以下の場合

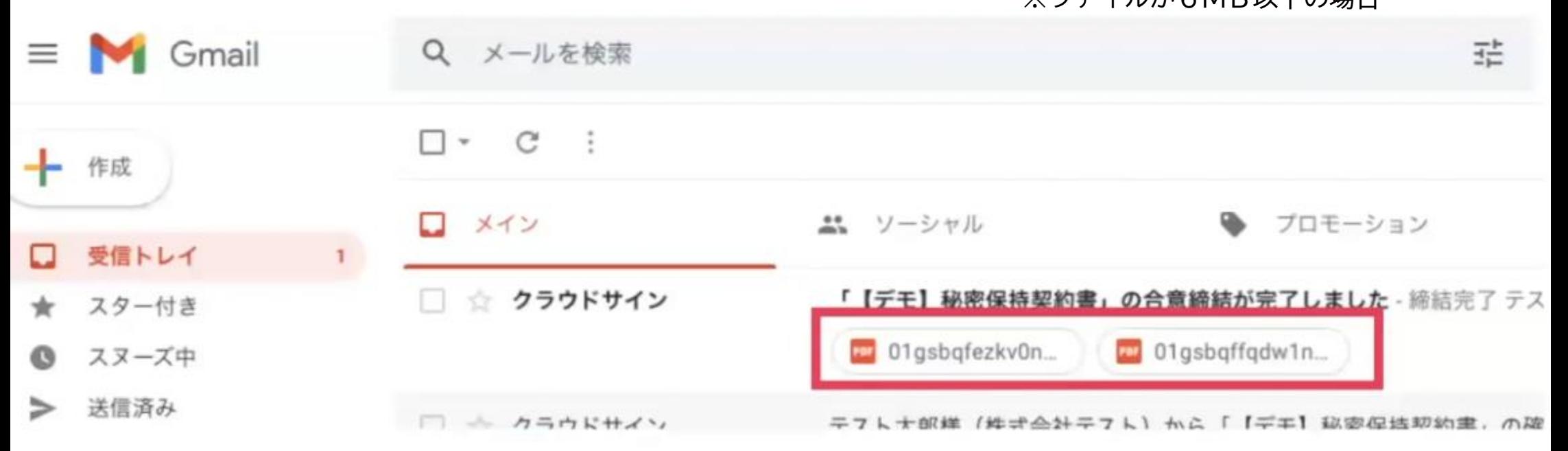

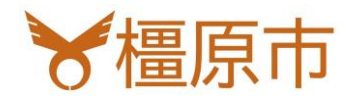

## ファイルが6MBを超える場合、ダウンロードURLが届きます。 URLへの**アクセス期限は10日間**です。

## **BCLOUDSIGN**

#### 韓朝光了 [共有] - 勝付されていません

#### クラウド 花子様

書類の合意締結が完了しました。

書類のファイルサイズが提定を超えたため、メールへの添付がで きませんでした。

2019/08/01 (木) 16:00までに下のボタンよりダウンロードをして ください。

> 審議をダウンロードする (URLWWWW 2019/06/01 (A) 16:00)

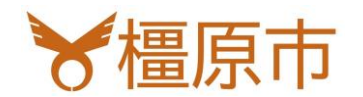

ダウンロードしたPDFファイルをAdobe Acrobat(ReaderやDC)で開くと上部に 「署名済みであり、すべての署名が有効です。」と出ます。 【署名パネル】を押すと、署名情報を見ることができます。

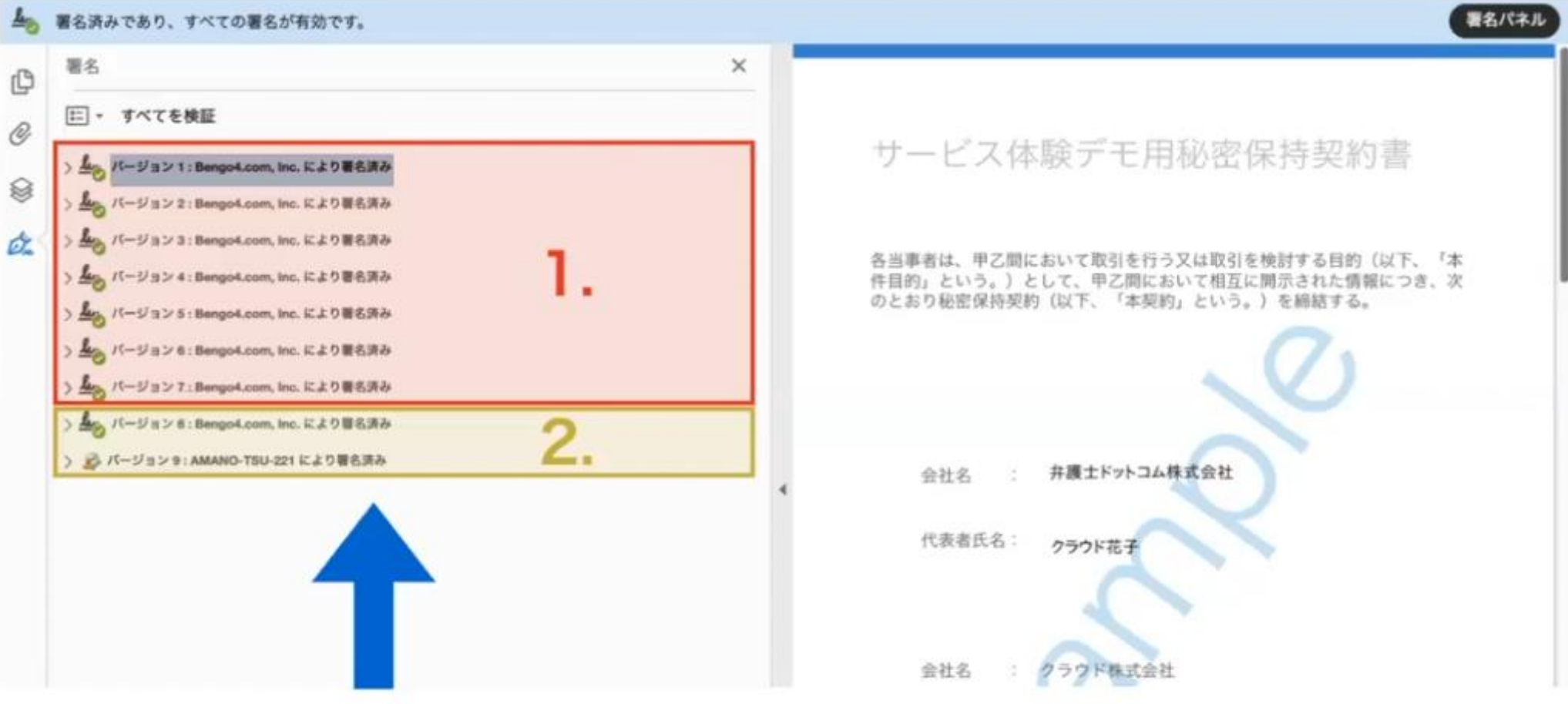

1. 電子署名 (赤の枠線部分) 2.タイムスタンプ (黄色の枠線部分) 原市

# 4.クラウドサインフリープラン(無料)への登録をオススメします

### クラウドサインに登録すると締結済みの契約書を一元管理できます。 新規登録より、**電子契約で利用したメールアドレス**で登録してください。

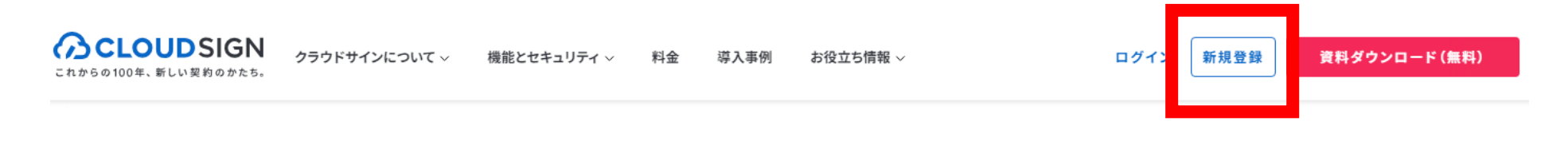

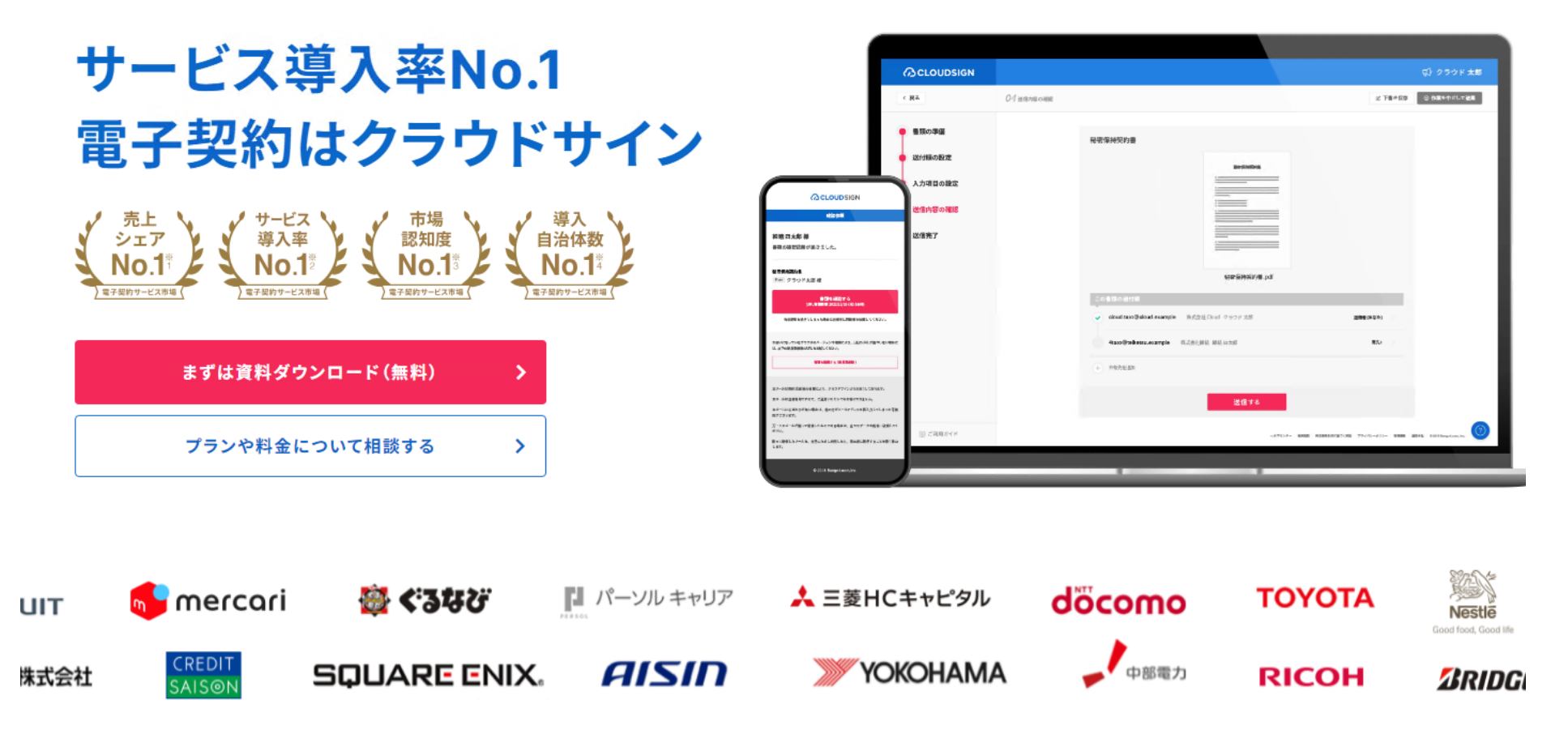

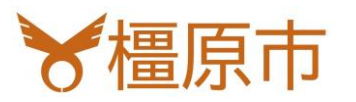

# 4.クラウドサインフリープラン(無料)への登録をオススメします

### 書類の検索やダウンロードがいつでもできます。また契約書を印刷した際に 締結済みであることを証明する**合意締結証明書**のダウンロードも可能です。

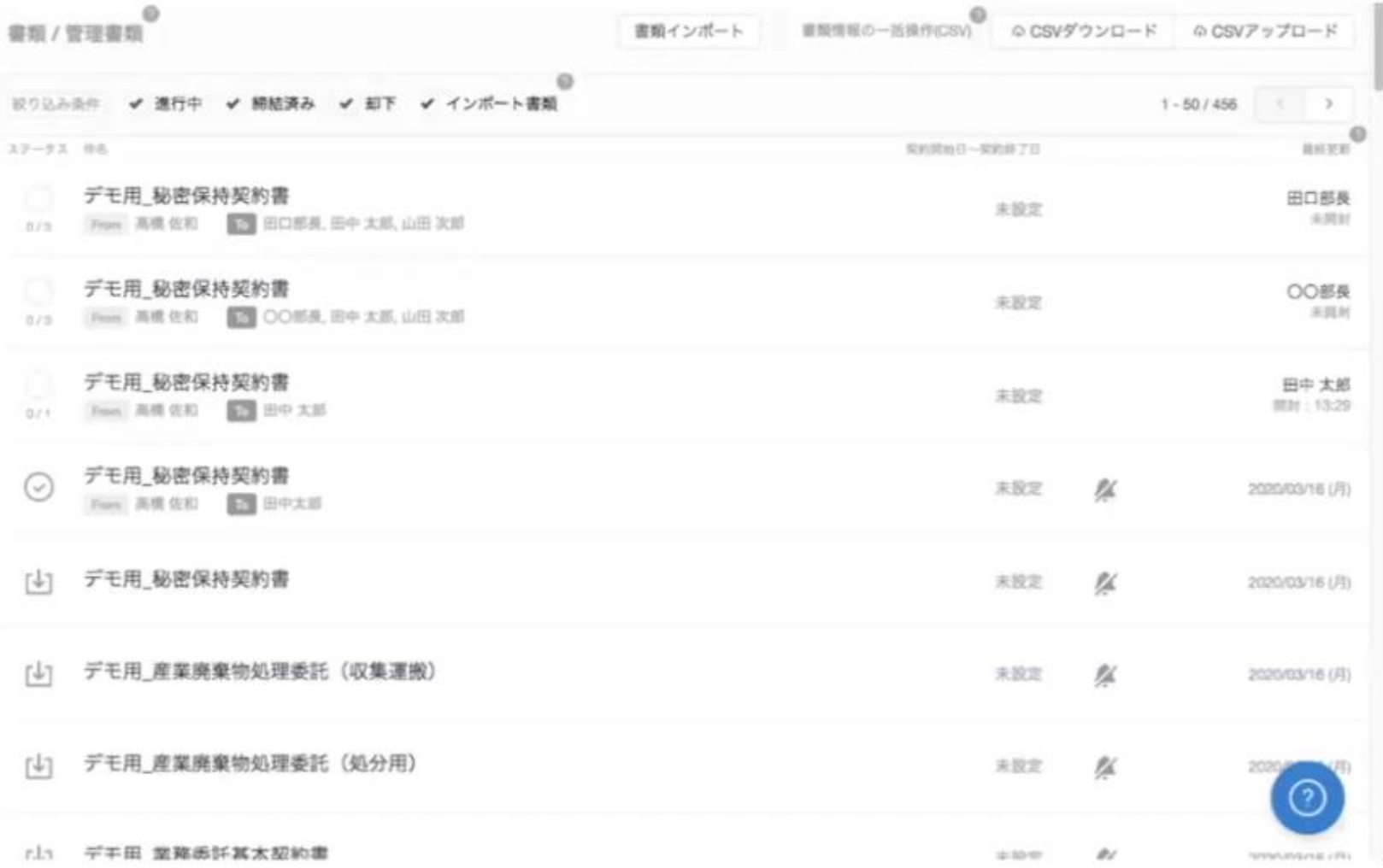

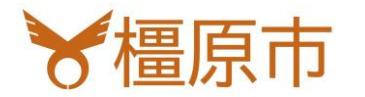

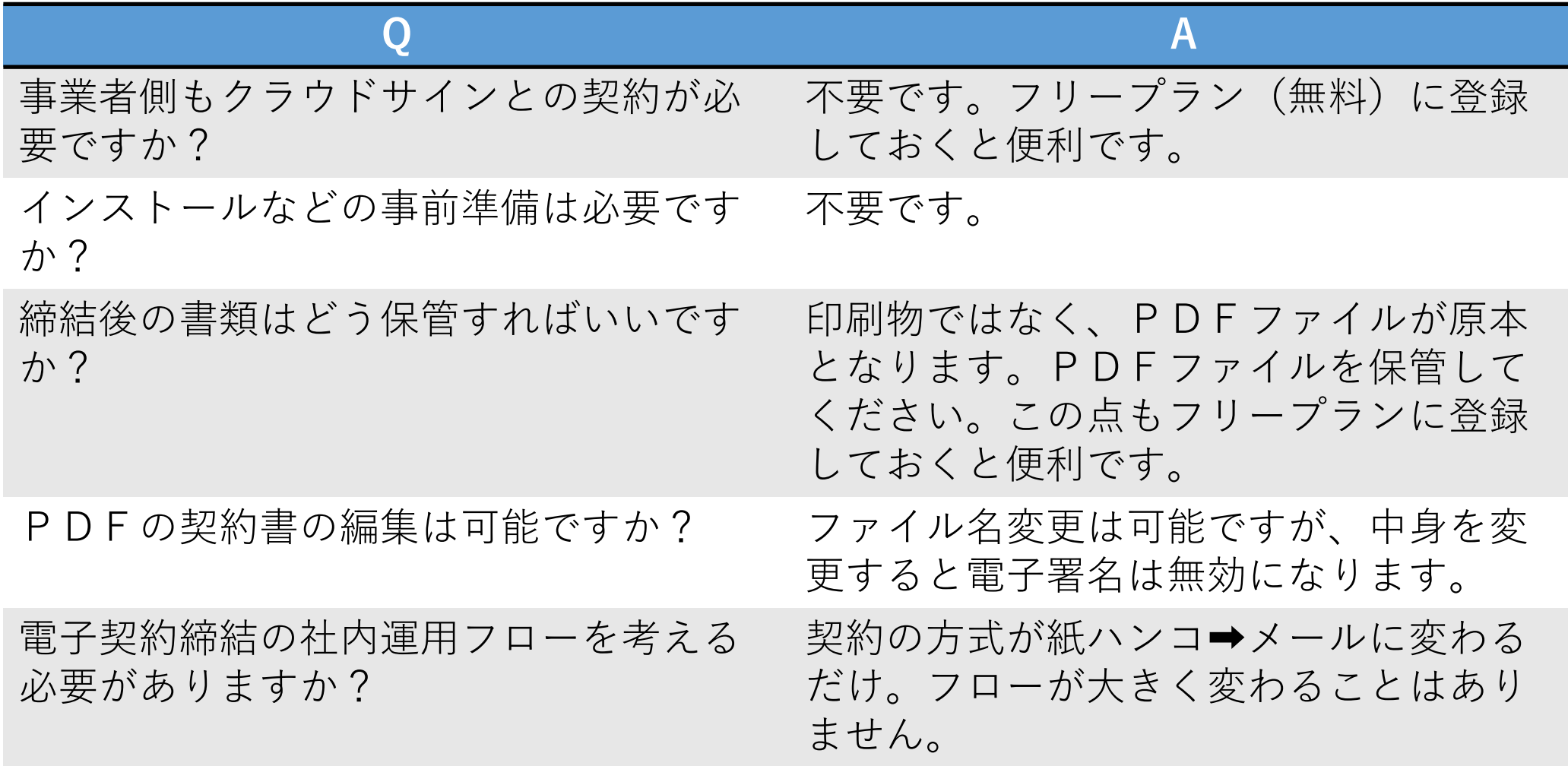

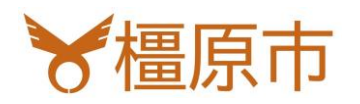